## **Neston High School** Remote Desktop Guide

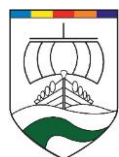

J

#### **Accessing via 'NHS-Remote Connector File' (best method)**

You can access the School Desktop from many environments such as Windows, Mac, iOS and Android using the 'Remote Desktop' app from Microsoft. This is *already included* on Windows, so does not need any additional app installing, simply download the latest connector file (NHS-Remote.RDP) and open it.

*The latest NHS-Remote Connector File can be found at [remote.nestonhigh.com](https://remote.nestonhigh.com/)*

When you download the connector file please save it in a memorable location such as your own desktop or documents as you can re-use the same file each time!

Open the file, and login using your School network account credentials e.g. caldwellj. Accept any security warnings.

#### Using a Mac? Tablet or Phone?

For Mac, iOS and Android you will need to download the RDP App from the respective store first, then follow the instructions on page 2.

iPhone/iPad app: [Download](https://apps.apple.com/gb/app/microsoft-remote-desktop/id714464092) Link Mac app: [Download Link](https://apps.apple.com/us/app/microsoft-remote-desktop-10/id1295203466?mt=12) Android app: [Download Link](https://play.google.com/store/apps/details?id=com.microsoft.rdc.android&hl=en_GB)

#### **Accessing via a browser (alternative method)**

You can also access the School Desktop in a browser simply go to **[portal.nestonhigh.com](https://portal.nestonhigh.com/)** Then simply login using your School network account credentials e.g. caldwellj

Helpful info and tips:

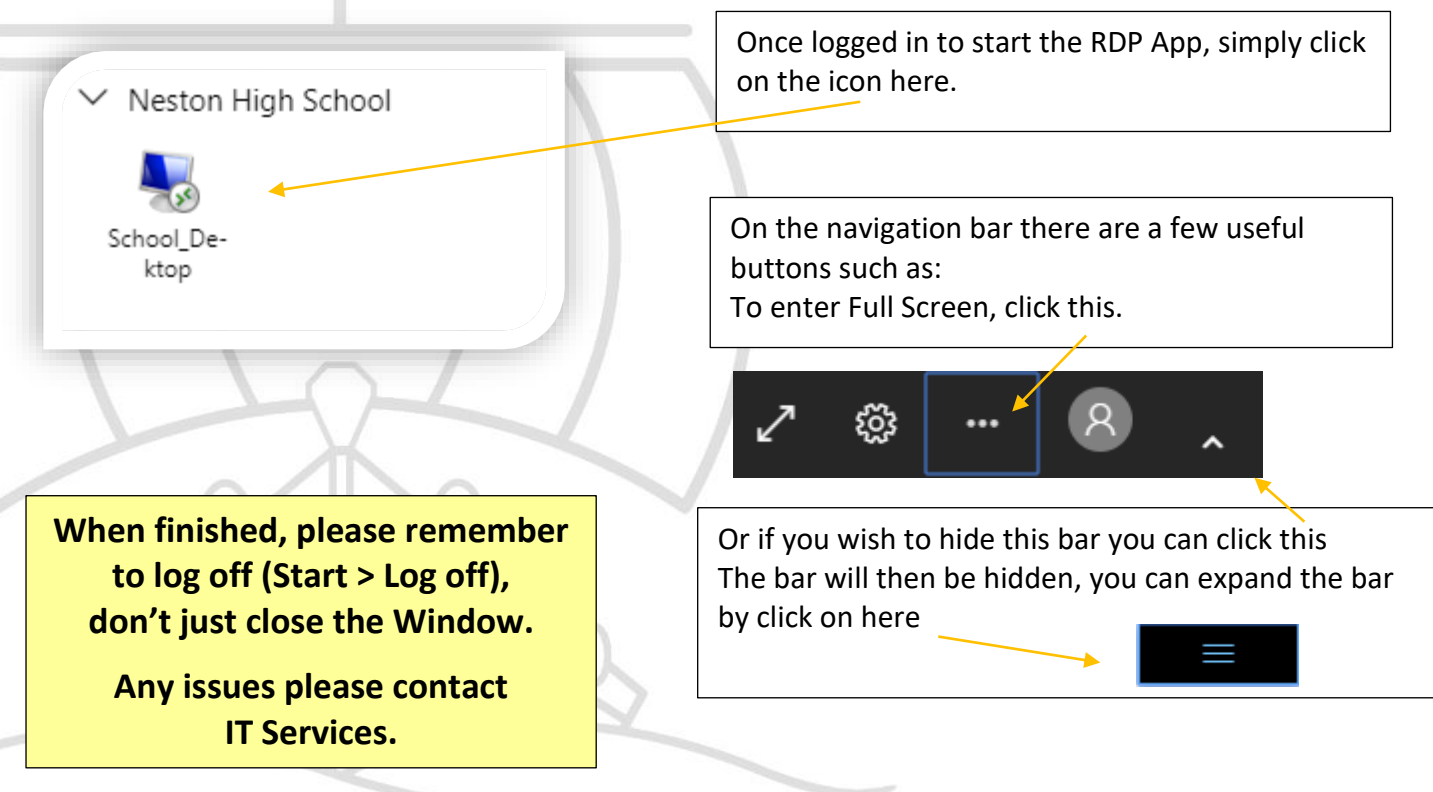

Remote Access Website Address **[remote.nestonhigh.com](https://remote.nestonhigh.com/)**

# **Neston High School**

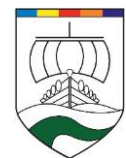

Remote Desktop Guide

### **Accessing via an iPhone or iPad**

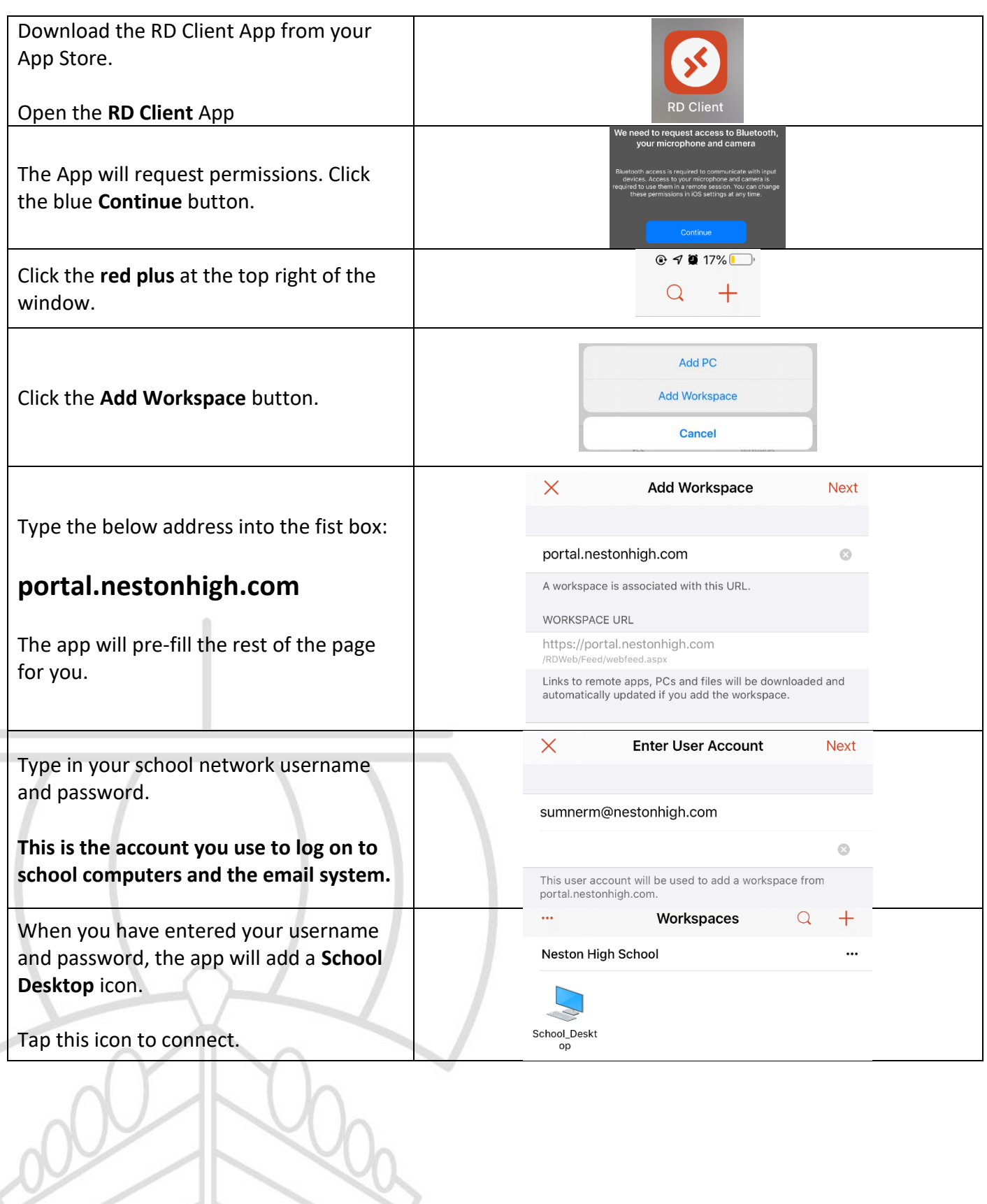